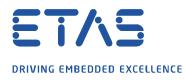

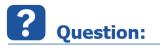

How can the starting process of the EHANDBOOK-NAVIGATOR be influenced using the function "Minimize to tray"?

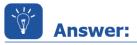

## The starting behaviour of the EHANDBOOK-NAVIGATOR can be influenced by an optional user setting in the EHANDBOOK-NAVIGATOR INI file.

If you work a lot with the EHANDBOOK-NAVIGATOR and close the tool, you typically need to wait between 5 and 15 seconds for the restart. This pattern is typical for a lot of calibration engineers.

To speed up the process of re-opening the EHB-NAV, the tool is configured to minimize to the Windows tray instead of terminating completely. If you need EHB-NAV again, simply click on the tray symbol and the tool opens. When you double-click on an EHB file, the contents will also be loaded faster as the tool is already launched.

This is how the EHB-NAV icon looks like in the Windows tray:

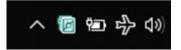

Launching EHB-NAV is now very fast.

If you (or a user) do not want this behavior, change the following configuration in the *EHANDBOOK-NAVIGATOR.ini* file. The *EHANDBOOK-NAVIGATOR.ini* file can be found in the installation directory of the tool:

Minimize to tray enabled (default):

-DMinimizeToTray=True

Minimize to tray disabled:

-DMinimizeToTray=False

## Additional information:

This option is only available in EHANDBOOK-NAVIGATOR V6.2 and newer versions.

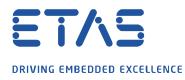

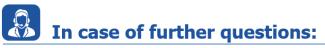

Please feel free to contact our Support Center, if you have further questions. Here you can find all information: <u>http://www.etas.com/en/hotlines.php?langS=true&</u>

This information (here referred to as "FAQ") is provided without any (express or implied) warranty, guarantee or commitment regarding completeness or accuracy. Except in cases of willful damage, ETAS shall not be liable for losses and damages which may occur or result from the use of this information (including indirect, special or consequential damages).

0